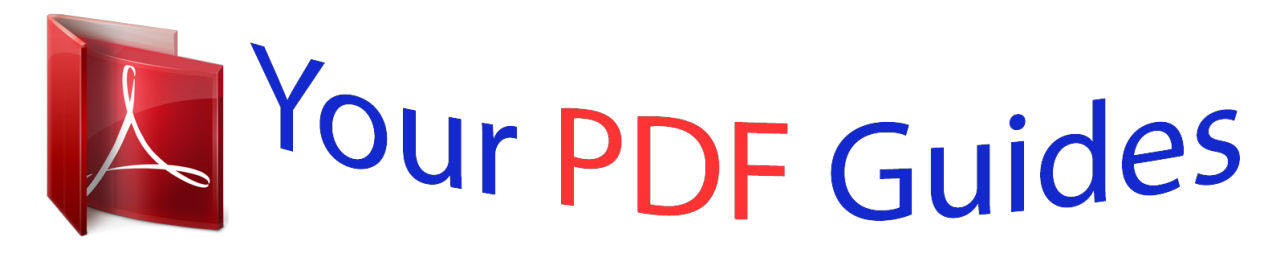

You can read the recommendations in the user guide, the technical guide or the installation guide for SHARP AR-M165. You'll find the answers to all your questions on the SHARP AR-M165 in the user manual (information, specifications, safety advice, size, accessories, etc.). Detailed instructions for use are in the User's Guide.

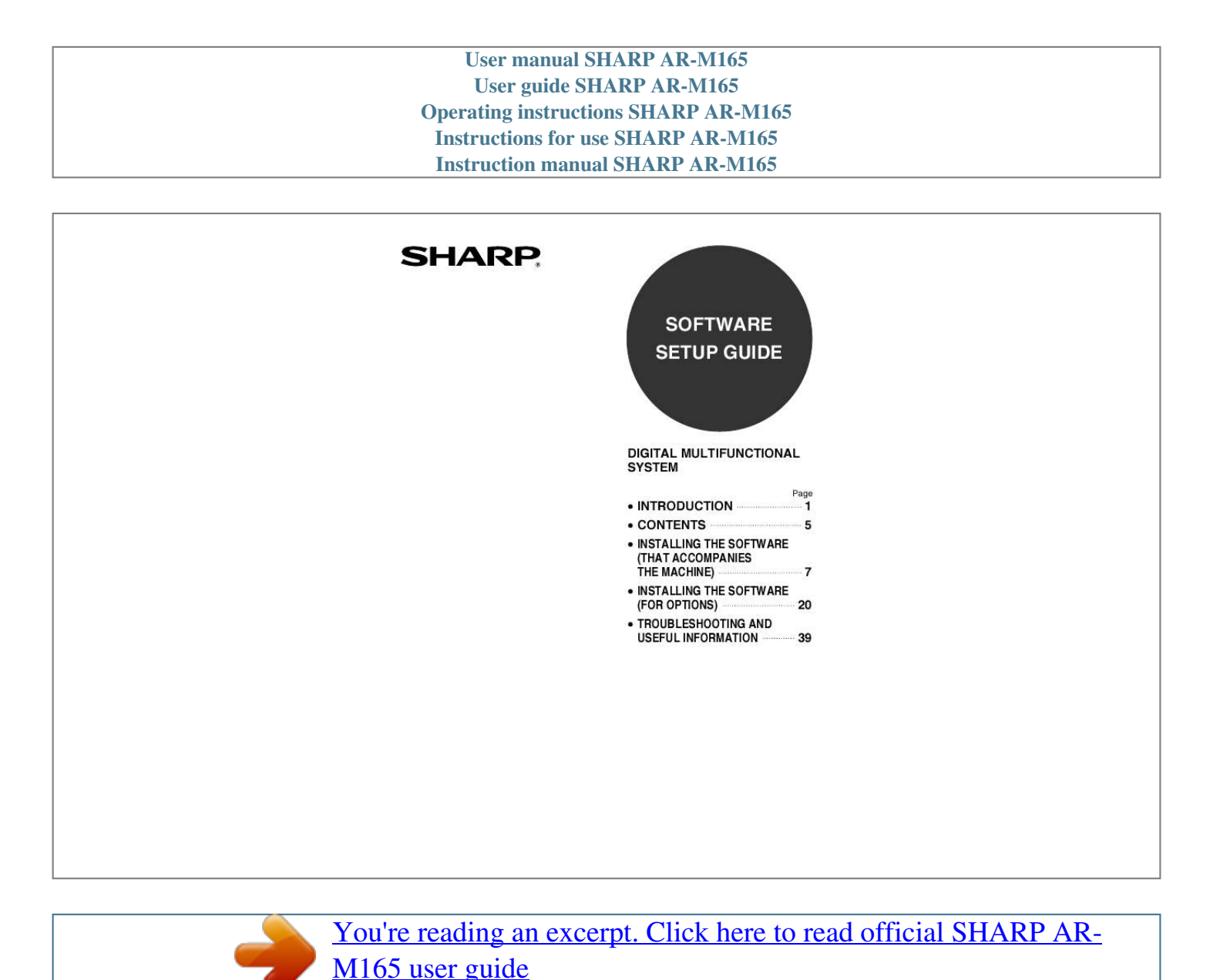

## *Manual abstract:*

*@@© Copyright SHARP Corporation 2006. All rights reserved. @@@@· Some of the windows that appear in this manual may vary depending on your computer type and settings. · In some regions the "Key operator's guide" cited in this manual is a separate manual, and in other regions the "Key operator's guide" is included in the "Operation manual (for general information and copier)". · The dual function board mentioned in this manual can be installed as an option on some models and is installed standard on other models. For more information, see "3. PERIPHERAL DEVICES AND SUPPLIES" of the "Operation manual (for general information and copier)". Trademark Acknowledgments · Sharpdesk is a trademark of Sharp Corporation. @@and other countries. @@@@@@· Acrobat® Reader Copyright© 1987-2002 Adobe Systems Incorporated.*

*All rights reserved. Adobe, the Adobe logo, Acrobat, and the Acrobat logo are trademarks of Adobe Systems Incorporated. · NetWare is a registered trademark of Novell, Inc. · Agfa and the Agfa Rhombus are registered trademarks of Agfa-Gevaert A.G.*

*· All other trademarks and copyrights are the property of their respective owners. The display screens, messages, and key names shown in the manual may differ from those on the actual machine due to product improvements and modifications. INTRODUCTION Thank you for purchasing this product. This manual explains how to install the printer driver and utilities that are required for the printer and scanner functions. The optional network expansion kit (AR-NB3) enables the machine to be used as a network scanner and network printer.*

*The optional PS3 expansion kit (AR-PK1/N) enables the machine to be used as a PostScript compatible printer. When the machine is used as a PostScript printer, printing is possible in both a Windows and a Macintosh environment. Note that printing in a Macintosh environment is only possible via a network connection. (Parallel and USB ports cannot be used in a Macintosh environment.) Note Where "AR-XXXX" appears in this manual, please substitute the name of your model for "XXXX". For the name of the model that you are using, see "PRODUCT CONFIGURATIONS" in the "Operation manual (for general information and copier)". Software setup guide (this manual) Explains the procedures for installing the software in the "Software" CD-ROMs that accompany the machine and the optional network expansion kit (AR-NB3). To use the machine as a printer or scanner, see this manual and the online manuals. Using the standard printer function and scanner function · Operation manual (for printer and scanner) This is an online manual that can be found in the "Software CD-ROM (1)" that accompanies the machine. This manual contains information necessary for using the machine as a printer and scanner, including printing by means of the standard printer driver, printing by means of the SPLC printer driver that can be used when the dual function board is installed, scanning using Button Manager, troubleshooting, and key operator programs for the printer and scanner functions.*

*Using the network printer function · Operation manual (for network printer) This is an online manual that can be found in the "Software CD-ROM (1)" that accompanies the network expansion kit. This manual contains information necessary for using the machine as a printer, including printing condition settings, printing using the PCL5e and PCL6 printer drivers, and the PS printer driver, troubleshooting, and key operator programs for the printer and network functions. Using the network scanner function · Operation manual (for network scanner) This is an online manual that can be found in the "Software CD-ROM (1)" that accompanies the network expansion kit. Read this manual for information on using Scan to FTP, Scan to E-mail, and other network scanner functions. The following help files are installed when the software on the "Software CD-ROM (1)" that accompanies the network expansion kit is installed: · Printer Status Monitor Help file · Printer Administration Utility Help file Online manual contained in the "Network Utilities CD-ROM" · Print Server Card Online Manual SOFTWARE LICENSE The SOFTWARE LICENSE will appear when you install the software from the CD-ROM. By using all or any portion of the software on the CD-ROM or in the machine, you are agreeing to be bound by the terms of the SOFTWARE LICENSE. 1 ABOUT THE CD-ROMS This product includes CD-ROMs that are provided standard with the machine and CD-ROMs that are provided with the optional network expansion kit (AR-NB3). For Windows CD-ROM provided standard with the machine There are two CD-ROMs that are provided with the machine. "Software CD-ROM (1)" · MFP driver (Printer driver / Scanner driver) · Button Manager · Sharpdesk (Desktop Document Management Software) · PC-FAX driver "Software CD-ROM (2)" · Internet Explorer 6.0 SP1 Software CD-ROM (1) This CD-ROM contains a wizard-type installer for installation of the software below and the online manual "Operation Manual (for printer and scanner)".*

*For the procedure for installing the software, see page 7 of this manual. MFP Driver · Printer driver The printer driver enables you to use the printer function of the machine. There are two types of printer drivers for the machine: a standard printer driver and a printer driver\* that is used when the dual function board is installed. \* When the dual function board is installed, "(EB)" appears in the name of the installed printer driver. Furthermore, the printer driver for the dual function board enables a faster printing speed.*

*· Scanner driver The scanner driver allows you to use the scanning function of the machine with TWAIN-compliant and WIA-compliant applications. Button Manager Button Manager is a software utility that allows you to use the [SCAN] key on the machine to scan a document. Acrobat Reader 5.0 This program is used to view the online manuals on your computer screen. To install Acrobat Reader, see page 42 of this manual.*

*Sharpdesk Sharpdesk is an integrated software environment that makes it easy to manage document and image files and launch applications. PC-FAX driver\*1 This enables you to send a fax from your computer to a fax machine via the machine (when the fax option is installed). Online Manual This is a manual in PDF format that is viewed using Adobe Acrobat Reader. To view the online manual "Operation Manual (for printer and scanner)" on the CD-ROM, specify the following path. (Note that "R" represents the letter of your CD-ROM drive.) R:\Manual\English\AR\_161\_162\_163.pdf \*1 To use the PC-FAX driver, Internet Explorer 4.*

[You're reading an excerpt. Click here to read official SHARP AR-](http://yourpdfguides.com/dref/4177158)

## [M165 user guide](http://yourpdfguides.com/dref/4177158)

*0 or later must be installed on your computer. The scanning feature can only be used with computers that are running Windows 98/Me/2000/XP and are connected to the machine by a USB cable. If you are running Windows 95/NT 4.*

*0 or are connected by a parallel cable, only printing is available. Note Software CD-ROM (2) This CD-ROM contains a minimal version of Internet Explorer 6.0 SP1. For the installation procedure, double-click "Readme.txt" in the root folder of the "Software CD-ROM (2)" to view the Readme file. 2 CD-ROMS in the network expansion kit (AR-NB3) The optional network expansion kit includes the following four CD-ROMs: 1. "Software CD-ROM (1)" included in the network expansion kit · PCL5e and PCL6 drivers, and PS driver · Printer Status Monitor · Printer Administration Utility · NICManager · PC-FAX driver · Macintosh PPD File 3. "Sharpdesk" CD-ROM · Sharpdesk (Desktop Document Management Software) · Network Scanner Tool · SHARP TWAIN AR/DM (TWAIN driver) · OmniPage Pro Trial (ScanSoft, inc.) 2. "Network Utilities" CD-ROM This CD-ROM contains utilities for using the machine as a network printer and an online manual.*

*4. "Software CD-ROM (2)" · Internet Explorer 6.0 SP1 1. "Software CD-ROM (1)" included in the network expansion kit This CD-ROM contains a wizardtype installer for installation of the following software, and online manuals. For the procedure for installing the software, see page 20 of this manual. Printer driver Contains the PCL5e and PCL6 printer drivers, and the PS printer driver that are needed to use this product. Printer Status Monitor\*1 When using the printer in a network environment, this provides messages and displays that allow you to monitor the status of the printer. Printer Administration Utility\*1 When using the printer in a network environment, this administration utility makes it possible to configure printer settings and monitor the printer from a computer. (This utility is for use by system administrators.) NICManager Use this program to configure and check the IP address when the machine is connected to a network.*

*PC-FAX driver\*2 This enables you to send a fax from your computer to a fax machine via the machine (when the fax option is installed). Acrobat Reader 5.0 This program is used to view the online manuals on your computer screen. To install Acrobat Reader, see page 42 of this manual. Online Manuals Manuals in PDF format that are viewed using Adobe Acrobat Reader. To view the online manuals on the CD-ROM, specify the following paths. (Note that "R" represents the letter of your CD-ROM drive.) · For network printer: R:\Manual\EnglishA\OnlineManual\AR\_NB3\_Prn.pdf · For network scanner:*

*R:\Manual\EnglishA\OnlineManual\AR\_NB3\_Scn.pdf \*1 In order to use the Printer Status Monitor and Printer Administration Utility, the machine must be connected to a network.*

*\*2 To use the PC-FAX driver, Internet Explorer 4.0 or later must be installed on your computer. 2. "Network Utilities" CD-ROM This CD-ROM contains an online manual and utilities for using the machine as a network printer. Please read before using (Readme): This contains information on the contents of the "Network Utilities" CD-ROM, how to use the utilities, how to view the online manual, and limitations. Print Server Card Quick Setup: This is a wizard-type utility for Windows 95, Windows 98, Windows Me, Windows NT 4.0, Windows 2000, Windows XP, and Windows Server 2003 that allows you to conveniently configure the print server. Print Server Card Standard Setup: This installs and launches "NICManager", which enables administration and configuration of advanced print server settings. Online Manual: This manual in PDF format explains how to use the "Network Utilities" CD-ROM. 3 3.*

*"Sharpdesk" CD-ROM Sharpdesk is an integrated software environment that makes it easy to manage document and image files, and launch applications. For information on the "Sharpdesk" CD-ROM and how to install Sharpdesk, see the "Sh....*

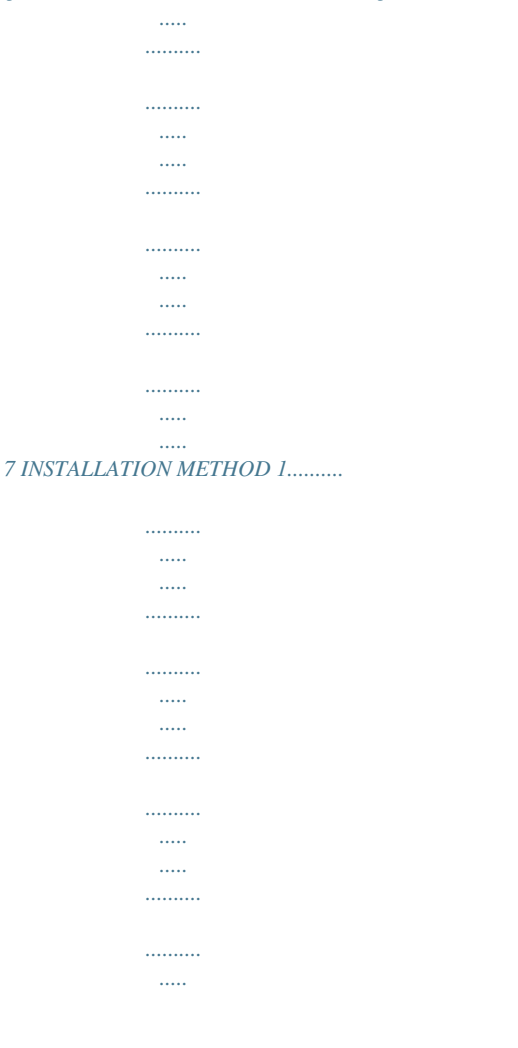

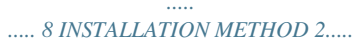

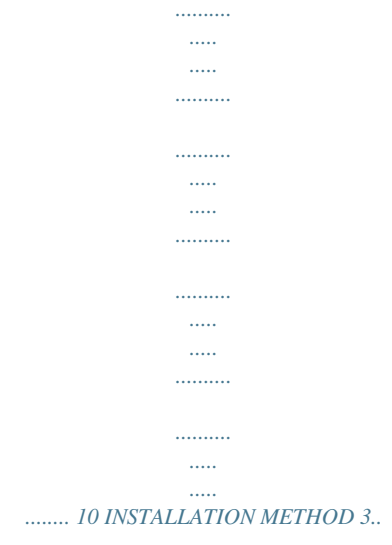

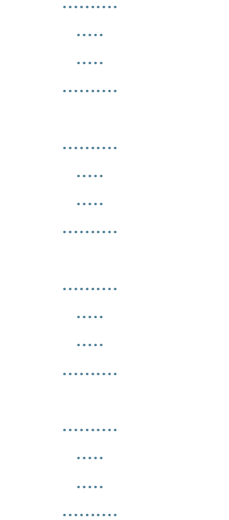

## . 12 INSTALLATION METHOD  $4...........$

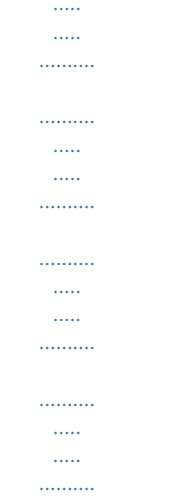

.... 14 USING THE MACHINE AS A SHARED PRINTER VIA A SERVER ......

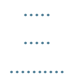

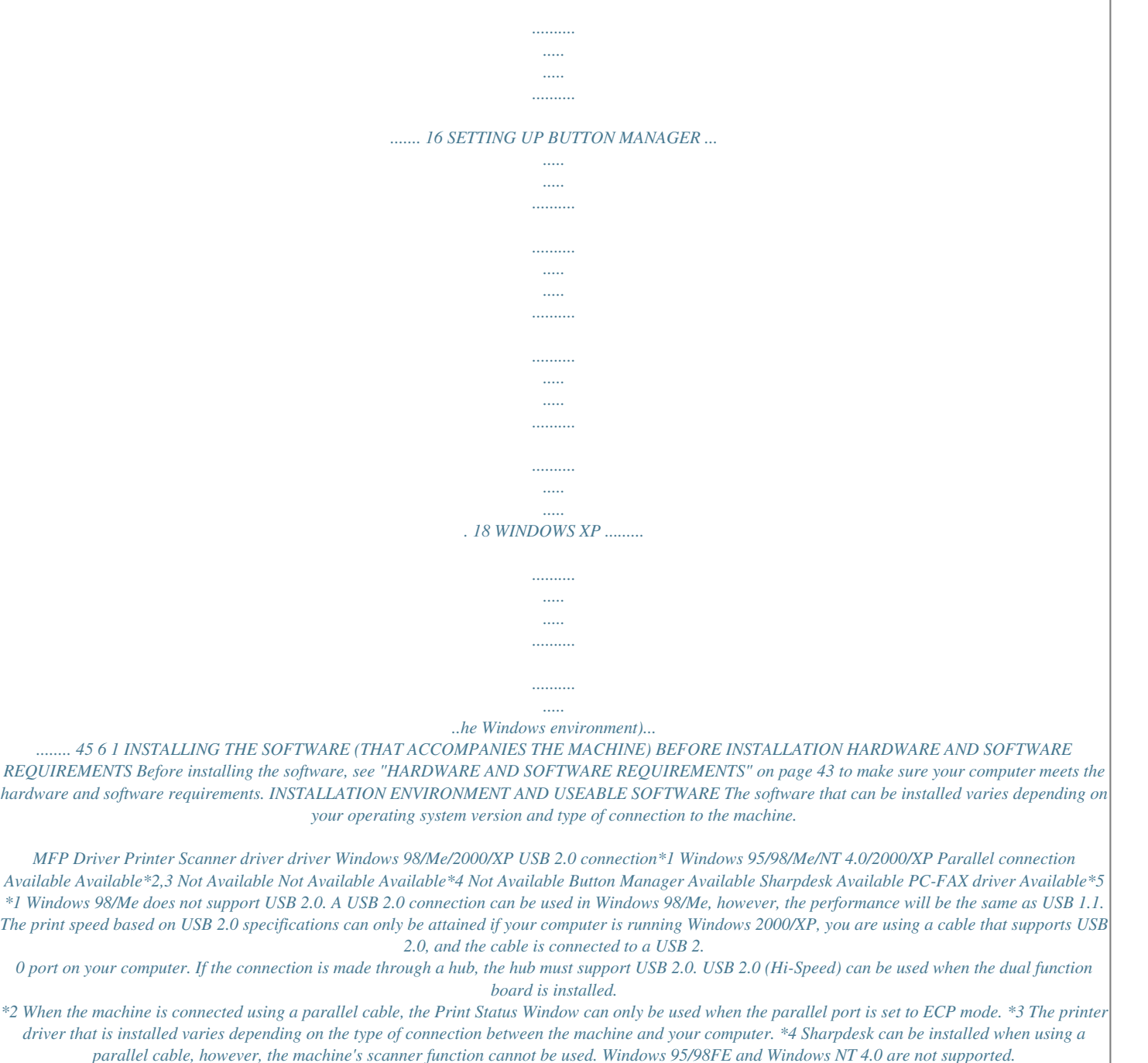

*\*5 This can only be used when the fax option is installed. In addition, Internet Explorer 4.0 or later must be installed on your computer. INSTALLING THE SOFTWARE Note · The scanner feature only works when using a USB cable. · If an error message appears, follow the instructions on the screen to solve the problem. After the problem is solved, continue the installation procedure. Depending on the problem, you may have to exit the installer. In this case, click the [Cancel] button to quit the installer and then reinstall the software from the beginning after solving the problem. · When installing Sharpdesk, if Internet Explorer 5.5 or later is not installed on your computer, see the Internet Explorer installation procedure in the Readme file (Readme.*

*txt) in the root folder of the "Software CD-ROM (2)". If you are only going to install Sharpdesk after installing Internet Explorer (for example, when the other components have already been installed), perform a custom installation (follow steps 2 through 7 in "INSTALLATION METHOD 2" and then install only Sharpdesk in steps 11 and 12).*

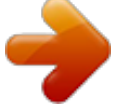

[You're reading an excerpt. Click here to read official SHARP AR-](http://yourpdfguides.com/dref/4177158)[M165 user guide](http://yourpdfguides.com/dref/4177158) <http://yourpdfguides.com/dref/4177158>

 *INSTALLATION USING THE INSTALLER The software programs installed and the steps for installation vary depending on the version of Windows you are running and the type of connection to your computer. Refer to the following table for the appropriate procedure for your environment. Windows version Type of connection USB cable connection\* (standard installation) USB cable connection\* (custom installation) Parallel cable connection (custom installation) Windows XP Windows 2000/98/Me Windows 95/NT 4.0 INSTALLATION METHOD 1 (pages 8 to 9) INSTALLATION METHOD 2 (pages 10 to 11)*

*INSTALLATION METHOD 3 (pages 12 to 13) INSTALLATION METHOD 4 (pages 14 to 15) \* Windows 95 and Windows NT 4.0 are not supported. 7 INSTALLING THE SOFTWARE (THAT ACCOMPANIES THE MACHINE) INSTALLATION METHOD 1 Use this procedure to install the software in the following environments: 1. The printer is connected by USB cable. 2.*

*Windows version: Windows 98/Windows Me/Windows 2000\*/Windows XP\* The following procedure uses Windows XP as an example. Follow the same steps to install the software on other operating systems. Note \* To install the software, you must have administrator's rights. Standard installation (only when using a USB cable) The procedure for a standard installation of the software is explained below. The standard installation procedure is normally used when the machine is connected by a USB cable and you wish to install all the software components.*

*Note If the machine is used as a shared printer via a server or is connected by a parallel cable and you only wish to install certain components, select "Custom installation". (Pages 10 to 17) 1 Make sure that the USB cable is not connected to the machine. If the cable is connected, a Plug and Play window will appear. If this happens, click the [Cancel] button to close the window and disconnect the cable. 6 7 Read the message in the "Welcome" window and then click the [Next] button.*

*Click the [Standard] button. After the "Integrated Installer is preparing..." message appears, the software components below will be automatically installed. Follow the on-screen instructions. · MFP Driver · Button Manager · Sharpdesk Note The cable will be connected in step 9. 2 3 Insert the "Software CD-ROM (1)" that accompanies the machine into your computer's CD-ROM drive. Click the [start] button, click [My Computer] ( ), and then double-click the [CD-ROM] icon ( ). In Windows 98/Me/2000, double-click [My Computer], and then double-click the [CD-ROM] icon.*

*4 Double-click the [Setup] icon ( ). Note If the language selection screen appears after you double click the [Setup] icon, select the language that you wish to use and click the [Next] button. (Normally the correct language is selected automatically.) 5 The "SOFTWARE LICENSE" window will appear. 8 INSTALLING THE SOFTWARE (THAT ACCOMPANIES THE MACHINE) 8 When the "Finish" screen appears, click the [Close] button. When "Now connect the MFP interface cable to the PC." appears, click the [OK] button. Caution If you are using Windows 2000/XP If a warning message regarding the Windows logo test or digital signature appears, be sure to click the [Continue Anyway] or [Yes] button. After the installation, a message prompting you to restart your computer may appear. If this message appears, click the [Yes] button to restart your computer.*

*Note 1 9 Connect the machine to your computer with the USB cable. (Page 44) Make sure that the machine is powered on. The machine is found and a plug and play window appears. Follow the on-screen instructions. Caution · If the following message appears on your computer screen, close it.*

*A window regarding "HI-SPEED USB Device" will then appear. Close the window. This message appears when the machine's USB 2.0 mode is not set to "Hi-Speed". For information on switching the USB 2.*

*0 mode, see the "Key operator's guide". · If you are using Windows 2000/XP If a warning message regarding the Windows logo test or digital signature appears, be sure to click the [Continue Anyway] or [Yes] button. If the dual function board is installed, the "AR-XXXX (EB)" printer driver and scanner driver will be installed. Note This completes the installation. · After installing the MFP Driver, see "CONFIGURING THE PRINTER DRIVER (Windows environment)" (page 42) to configure the printer driver settings. · After installing Button Manager, see "SETTING UP BUTTON MANAGER" (page 18) to set up Button Manager. 9 INSTALLING THE SOFTWARE (THAT ACCOMPANIES THE MACHINE) INSTALLATION METHOD 2 Use this procedure to install the software in the following environments: 1. The printer is connected by USB cable or parallel cable. 2. Windows version: Windows XP Note To install this software, you must have administrator's rights.*

*Custom installation Installation methods 2 through 4 are for custom installations of the software. If the machine is used as a shared printer via a server or is connected by a parallel cable and you only wish to install required software components, select "Custom installation". 1 Make sure that the USB or parallel cable is not connected to the machine and your computer. If the cable is connected, a Plug and Play window will appear. If this happens, click the [Cancel] button to close the window and disconnect the cable. 7 Click the [Custom] button. Note The cable will be connected in step 14. 2 3 4 Insert the "Software CD-ROM (1)" that accompanies the machine into your computer's CD-ROM drive. Click the [start] button, click [My Computer] ( ), and then double-click the [CD-ROM] icon ( ). Double-click the [Setup] icon ( ).*

*8 If you wish to install the MFP driver, click the [MFP Driver (Printer/Scanner)] button. To view information on the software, click the [Display Readme] button. Note If the language selection screen appears after you double click the [Setup] icon, select the language that you wish to use and click the [Next] button. (Normally the correct language is selected automatically.) 5 The "SOFTWARE LICENSE" window will appear.*

*@@Read the message in the "Welcome" window and then click the [Next] button. 6 9 10 Click the [Next] button. INSTALLING THE SOFTWARE (THAT ACCOMPANIES THE MACHINE) 10 The files required for installation of the MFP driver are copied (if "MFP Driver" was selected in Step 8). Follow the onscreen instructions. When you are asked how the printer is connected, select [Connected to this computer] and click the [Next] button.*

*14 Connect the machine to your computer with the interface cable. (Page 44) · If you are using a USB cable, make sure the machine power is turned on and then connect the cable.*

> [You're reading an excerpt. Click here to read official SHARP AR-](http://yourpdfguides.com/dref/4177158)[M165 user guide](http://yourpdfguides.com/dref/4177158) <http://yourpdfguides.com/dref/4177158>

 *· If you are using a parallel cable, turn off both the machine power and the computer power and then connect the cable. Turn the machine power on first and then turn on your computer. The machine is found and a plug and play window appears. If you are using a parallel cable, go to step 16. Caution If the following message appears on your computer screen, close it. 1 Caution If a warning message regarding the Windows logo test appears while the MFP driver files are being copied (the warning message may appear several times), be sure to click the [Continue Anyway] button. A window regarding "HI-SPEED USB Device" will then appear. Close the window.*

*This message appears when the machine's USB mode is not set to "Hi-Speed" mode. For information on switching the USB 2.0 mode, see the "Key operator's guide". 15 When "The installation of the SHARP software is complete" appears, click the [OK] button. Installation of the scanner driver begins. (only when using a USB cable). "SHARP AR-XXXX" will appear in the "Found New Hardware Wizard" dialog box. Select [Install the software automatically (Recommended)], click the [Next] button, and follow the on-screen instructions. 11 12 If you wish to install Button Manager, Sharpdesk, or the PC-FAX driver, click the [Utility Software] button in step 8. Click the [Button Manager] button, the [Sharpdesk] button, or the [PC-FAX Driver] button. To view information on the software, click the [Display Readme] button. Follow the on-screen instructions. Caution If a warning window appears regarding the "Windows logo test", be sure to click the [Continue Anyway] button. 16 Installation of the printer driver begins. "SHARP AR-XXXX" will appear in the "Found New Hardware Wizard" dialog box.*

*Select [Install the software automatically (Recommended)], click the [Next] button, and follow the on-screen instructions. Note · If you are using a parallel cable, do not select "Button Manager" or "PC-FAX Driver". These features are not supported when a parallel cable is used. · When a message appears prompting you to connect the USB cable, click the [OK] button. For the software that can be installed, see "INSTALLATION ENVIRONMENT AND USEABLE SOFTWARE" (page 7).*

*Caution If a warning window appears regarding the "Windows logo test", be sure to click the [Continue Anyway] button. If the dual function board is installed, the "AR-XXXX (EB)" printer driver and scanner driver will be installed. Note 13 Click the [Close] button. After the installation, a message prompting you to restart your computer may appear. In this case, click the [Yes] button to restart your computer. Note This completes the installation. · If you installed the MFP Driver, see "CONFIGURING THE PRINTER DRIVER (Windows environment)" (page 42) to configure the printer driver settings. · If you installed Button Manager, see "SETTING UP BUTTON MANAGER" (page 18) to set up Button Manager. · If you installed the PC-FAX driver, see "USING THE PC-FAX TRANSMISSION FUNCTION (when the fax option is installed in the Windows environment)" (page 45). 11 INSTALLING THE SOFTWARE (THAT ACCOMPANIES THE MACHINE) INSTALLATION METHOD 3 Use this procedure to install the software in the following environments: 1.*

*The printer is connected by USB cable. 2. Windows version: Windows 98/Windows Me/Windows 2000\* Note \* To install this software, you must have administrator's rights. 1 Make sure that the USB cable is not connected to the machine. If the cable is connected, a Plug and Play window will appear. If this happens, click the [Cancel] button to close the window and disconnect the cable. 7 The files required for installation of the MFP driver are copied (if "MFP Driver" was selected in Step 5). Follow the on-screen instructions. When you are asked how the printer is connected, select [Connected to this computer] and click the [Next] button. Note The cable will be connected in step 11.*

*2 3 4 5 Insert the "Software CD-ROM (1)" that accompanies the machine into your computer's CD-ROM drive. Double-click [My Computer] and then doubleclick the [CD-ROM] icon. Follow steps 4 through 7 in "INSTALLATION METHOD 2". If you wish to install the MFP driver, click the [MFP Driver (Printer/Scanner)] button. To view information on the software, click the [Display Readme] button.*

*When the interface selection screen appears, select [USB]. Caution If you are using Windows 2000 If you are using Windows 2000 and a warning message regarding the digital signature appears while the MFP driver files are being copied (the warning message may appear several times), be sure to click the [Continue Anyway] button. 6 12 Click the [Next] button. INSTALLING THE SOFTWARE (THAT ACCOMPANIES THE MACHINE) 8 If you wish to install Button Manager, Sharpdesk, or the PC-FAX driver, click the [Utility Software] button in step 5. If you do not wish to install any of the above software components, go to step 10.*

*9 Click the [Button Manager] button, the [Sharpdesk] button, or the [PC-FAX Driver] button. · To view information on the software, click the [Display Readme] button. · Follow the on-screen instructions. 1 10 Click the [Close] button. After the installation, a message prompting you to restart your computer may appear. In this case, click the [Yes] button to restart your computer. Note 11 Connect the machine to your computer with the USB cable. (Page 44) Make sure that the machine is powered on. The machine is found and a plug and play window appears. Follow the on-screen instructions.*

*Caution If you are using Windows 2000 If a warning message regarding the digital signature appears, be sure to click the [Yes] button. If the dual function board is installed, the "AR-XXXX (EB)" printer driver and scanner driver will be installed. Note This completes the installation. · If you installed the MFP Driver, see "CONFIGURING THE PRINTER DRIVER (Windows environment)" (page 42) to configure the printer driver settings. · If you installed Button Manager, see "SETTING UP BUTTON MANAGER" (page 18) to set up Button Manager. · If you installed the PC-FAX driver, see "USING THE PC-FAX TRANSMISSION FUNCTION (when the fax option is installed in the Windows environment)" (page 45). 13 INSTALLING THE SOFTWARE (THAT ACCOMPANIES THE MACHINE) INSTALLATION METHOD 4 Use this procedure to install the software in the following environments: 1.The printer is connected by parallel cable. 2.Windows version: Windows 95/Windows 98/Windows Me/Windows NT 4.*

*0\*/Windows 2000\* Note \* To install this software, you must have administrator's rights.*

[You're reading an excerpt. Click here to read official SHARP AR-](http://yourpdfguides.com/dref/4177158)[M165 user guide](http://yourpdfguides.com/dref/4177158)

 *1 Make sure that the parallel cable is not connected to the machine and your computer before proceeding. If the cable is connected, a Plug and Play window will appear. If this happens, click the [Cancel] button to close the window and disconnect the cable. 7 Installation of the MFP driver (printer driver) begins (if "MFP Driver" was selected in Step 5).*

*Follow the on-screen instructions. If you are using Windows 95/NT 4.0, go to step 10. 8 Note The cable will be connected in step 17. When you are asked how the printer is connected, select [Connected to this computer] and click the [Next] button.*

*2 3 4 5 Insert the "Software CD-ROM (1)" that accompanies the machine into your computer's CD-ROM drive. Double-click [My Computer] and then doubleclick the [CD-ROM] icon. Follow steps 4 through 7 in "INSTALLATION METHOD 2". If you wish to install the MFP driver, click the [MFP Driver (Printer/Scanner)] button. To view information on the software, click the [Display Readme] button. 9 When the interface selection screen appears, select [Parallel] and click the [Next] button. 6 14 Click the [Next] button. INSTALLING THE SOFTWARE (THAT ACCOMPANIES THE MACHINE) 10 Select the printer port and click the [Next] button. Select [LPT1] for the printer port. 16 Click the [Sharpdesk] button.*

*· To view information on the software, click the [Display Readme] button. · Follow the on-screen instructions. Note · In Windows 95/NT 4.0, the [Button Manager] button and the [PC-FAX Driver] button do not appear. @@@@@@@@@@Click the [Yes] button.*

*@@@@@@@@@@@@@@@@@@@@@@@@@@@@@@@@In the "Properties" screen, click the [Events] tab. @@@@@@Do the same for each ScanMenu through [SC6:]. @@@@@@@@@@@@@@Do the same for each scan destination through [SC6:]. @@@@@@Refer to the following table for the installation procedure to follow depending on whether you are using a Windows environment (TCP/IP network) or a Macintosh environment. Operating system Procedure to follow (1) SETTING THE IP ADDRESS OF THE MACHINE (page 21) (2) INSTALLING THE SOFTWARE (page 24) (1) INSTALLING THE PPD FILE (page 32) (2) CONFIGURING THE PRINTER DRIVER (page 35) About network environments There are several types of network environments.*

*Typical environments include the following: · Windows network environment · UNIX network environment · NetWare network environment · Macintosh network environment This manual explains peer-to-peer and server-client network connections in a Windows environment. If the machine is used in a different network environment, see the online manual ("Print Server Card User's Manual") on the "Network Utilities" CD-ROM. Network connection examples Peer-to-peer Server-client Computer running Windows Example: Windows Server 2003 environment For the procedures for configuring server settings when the machine is used on a server-client type network, see "Operation Manual (for printer and scanner)" on the "Software CD-ROM (1)" that accompanies the machine. Computer running Windows Computer running Windows Computer running Windows For the procedure for installing the printer driver, see "INSTALLING THE PRINTER DRIVER (STANDARD INSTALLATION)" and "CUSTOM INSTALLATION" (pages 24 to 27) in this manual. For*

*the procedure for installing the printer driver, see "USING THE MACHINE AS A SHARED PRINTER VIA A SERVER" (pages 28 to 29) in this manual. TCP/IP protocol Microsoft Printing Protocol 20 SETUP IN A WINDOWS ENVIRONMENT HARDWARE AND SOFTWARE REQUIREMENTS Before installing the software, see "HARDWARE AND SOFTWARE REQUIREMENTS" on page 43 to make sure your computer meets the hardware and software requirements. SETTING THE IP ADDRESS OF THE MACHINE Before installing the printer driver, be sure to set the IP address of the machine. Consult your network administrator for the correct IP address, subnet mask, and default gateway to be entered. If a DHCP server will automatically assign an IP address to the machine, the following procedure is not necessary. (To check the IP address assigned to the machine by DHCP, see "CHECKING THE IP ADDRESS" (page 43).*

*) Caution If the machine is used in a DHCP environment, the machine's IP address may change automatically. If this happens, printing will no longer be possible. In this event, use a WINS server or do not use the machine in a DHCP environment. 1 2 3 Make sure that the LAN cable is connected to the machine and then power on the machine. Insert the network expansion kit "Software CD-ROM (1)" into your computer's CD-ROM drive. Click the [start] button, click [My Computer] ( ), and then double-click the [CD-ROM] icon ( ). In Windows 95/98/Me/NT 4.0/2000, double-click [My Computer] and then double-click the [CD-ROM] icon. 4 Double-click the [Setup] icon ( ). Note If the language selection screen appears after you double click the [Setup] icon, select the language that you wish to use and click the [Next] button.*

*(Normally the correct language is selected automatically.) 5 The "SOFTWARE LICENSE" window will appear. @@Read the message in the "Welcome" window and then click the [Next] button. 6 21 SETUP IN A WINDOWS ENVIRONMENT 7 Click the [Administrator Tools] button. 10 Click the [Print Server Card Setup] button. If the machine is being used in a DHCP environment or the IP address has otherwise already been set, go to step 15. 11 8 Click the [NICManager] button. If the IP address has not been set (the IP address is set to "0.0.0.*

*0"), a message will appear prompting you to set the IP address. Click the [Yes] button. Enter the IP address and click the [OK] button. · The machine's IP address is changed. · If a password entry screen appears while the IP address is being changed, enter the password and click the [OK] button.*

*· The password for this machine has been initially set to "Sharp". 12 13 14 9 The printer or printers connected to the network will be detected. Click the printer to be configured (the machine). Select [AR-XXXX] here. Restart the machine.*

*Power off the machine and then power it back on. Select [Search] from the [File] menu, select the machine, and then click the [Print Server Card Setup] button. Enter your password in the password entry screen and click the [OK] button. · The Print Server Card Setup window will appear. · The password for the machine has been initially set to "Sharp". · If the [Guest user] checkbox is selected, the settings can be viewed but not configured. 15 Note If the machine is not found, make sure that the machine is powered on and that your computer and the machine are connected to the network, and then search again. 16 Click the [TCP/IP] tab.*

> [You're reading an excerpt. Click here to read official SHARP AR-](http://yourpdfguides.com/dref/4177158)[M165 user guide](http://yourpdfguides.com/dref/4177158)

 *22 SETUP IN A WINDOWS ENVIRONMENT 17 Configure the settings and then click the [Update] button. Be sure to ask your network administrator for the correct IP address, subnet mask, and default gateway to be entered.*

*18 19 20 Your changes to the settings appear. Make sure that the changes are correct and then click the [OK] button.*

*@@@@@@@@@@@@@@@@Follow the on-screen instructions. @@@@@@If you are using Windows 2000/XP/Server 2003 If a warning message regarding the Windows logo test or digital signature appears, be sure to click the [Continue Anyway] or [Yes] button. Caution 14 Note If the machine is not found, make sure that the machine is powered on and that the machine and your computer are connected to the network, and then search again. If the*

*machine is still not found, use the custom installation procedure to directly specify the IP address. (Page 26) When "The installation of the SHARP software is complete" appears, click the [OK] button. Click the [Close] button. After the installation, a message prompting you to restart your computer may appear. In this case, click the [Yes] button to restart your computer.*

*15 2 Note 10 11 A confirmation window will appear. Check the contents and then click the [Next] button. When the printer driver selection window appears, select the printer driver to be installed and click the [Next] button. Select the checkboxes of the printer drivers to be installed. This completes the installation of the software.*

*· After installation, see "CONFIGURING THE PRINTER DRIVER (Windows environment)" (page 42) to check the printer driver settings. · If you installed the PC-FAX driver, see "USING THE PC-FAX TRANSMISSION FUNCTION (when the fax option is installed in the Windows environment)" (page 45). Note If you installed the PS printer driver, the PS display font can be installed from the "PRINTER UTILITIES" CD-ROM that accompanies the PS3 expansion kit. (Page 30) Note To use the PS printer driver, the PS3 expansion kit must be installed. 12 Select whether or not you wish the printer to be your default printer and click the [Next] button.*

*If you are installing multiple printer drivers, select the printer that you wish to use as your default printer. If you do not wish to set either printer driver as the default printer, select [No]. 25 SETUP IN A WINDOWS ENVIRONMENT CUSTOM INSTALLATION If you wish to install the display font or specify the*

*machine's IP address by direct entry when installing the printer driver, select [Custom installation]. 1 2 Insert the network expansion kit "Software CD-ROM (1)" into your computer's CD-ROM drive. Click the [start] button, click [My Computer] ( ), and then double-click the [CD-ROM] icon ( ). In Windows 95/98/Me/NT 4.0/2000, double-click [My Computer] and then double-click the [CD-ROM] icon. · If you wish to install the printer status monitor or the PC-FAX driver, click the [Utility Software] button in this window and then click the [Printer Status Monitor] button or the [PC-FAX Driver] button. Follow the on-screen instructions. @@Click the [Custom installation] button.*

*3 Double-click the [Setup] icon ( ). Note If the language selection screen appears after you double click the [Setup] icon, select the language that you wish to use and click the [Next] button. @@@@Read the message in the "Welcome" window and then click the [Next] button. Click the [Printer Driver] button. To view information on the software, click the [Display Readme] button. 5 6 9 10 Select [LPR Direct Print] and click the [Next] button. Printers connected to the network are detected. Select the machine and click the [Next] button. If you wish to directly specify the IP address, click the [Specify Address] button, enter the IP address, and click the [Search] button. 26 SETUP IN A WINDOWS ENVIRONMENT 11 12 A confirmation window appears.*

*Check the contents and then click the [Next] button. When the printer driver selection window appears, select the printer driver to be installed and click the [Next] button. Select the checkboxes of the printer drivers to be installed. 16 Check the contents of the window and click the [Next] button. Installation of the printer driver begins.*

*If you are using Windows 2000/XP/Server 2003 If a warning message regarding the Windows logo test or digital signature appears, be sure to click the [Continue Anyway] or [Yes] button. Caution 17 18 When "The installation of the SHARP software is complete" appears, click the [OK] button. Click the [Close] button. After the installation, a message prompting you to restart your computer may appear. In this case, click the [Yes] button to restart your computer.*

*2 Note Note To use the PS printer driver, the PS3 expansion kit must be installed. 13 Select whether or not you wish the printer to be your default printer and click the [Next] button. If you are installing multiple printer drivers, select the printer that you wish to use as your default printer. If you do not wish to set either printer driver as the default printer, select [No]. This completes the installation. · After the installation, see "CONFIGURING THE PRINTER DRIVER (Windows environment)" (page 42) to check the printer driver settings. · If you installed the PC-FAX driver, see "USING THE PC-FAX TRANSMISSION FUNCTION (when the fax option is installed in the Windows environment)" (page 45). Note If you installed the PS printer driver, the PS display font can be installed from the "PRINTER UTILITIES" CD-ROM that accompanied the PS3 expansion kit. (Page 30) 14 When the printer name window appears, click the*

*[Next] button. If you wish to change the printer name, enter the desired name.*

*15 Select whether or not you wish to install the display font and click the [Next] button. 27 SETUP IN A WINDOWS ENVIRONMENT USING THE MACHINE AS A SHARED PRINTER VIA A SERVER If the printer server in a Windows NT server environment, NetWare server environment, or other environment is configured to share the printer (the machine), follow the steps below to install the printer driver in each client computer. Ask your network administrator for the server name and printer name of the machine on the network. Note For the procedures for configuring settings on the printer server, see "Operation Manual (for printer and scanner)" on the "Software CD-ROM (1)" that accompanies the machine. "Print server" as explained here is a computer that is directly connected to the machine, and a "Client" is any other computer that is connected to the same network. 1 2 Insert the network expansion kit "Software CD-ROM (1)" into your computer's CD-ROM drive. @@@@@@Read the message in the "Welcome" window and then click the [Next] button.*

> [You're reading an excerpt. Click here to read official SHARP AR-](http://yourpdfguides.com/dref/4177158)[M165 user guide](http://yourpdfguides.com/dref/4177158)

 *7 8 Click the [Next] button. Click the [Custom installation] button. 5 28 SETUP IN A WINDOWS ENVIRONMENT 9 10 Select [Shared Printer] and click the [Next] button.*

*For the port to be used, select the machine (configured as a shared printer), and click the [Next] button. You can also click the [Add Network Port] button and select the printer to be shared (the machine) by browsing the network in the window that appears. 13 Follow the on-screen instructions. After the installation, a message prompting you to restart your computer may appear. In this case, click the [Yes] button to restart your computer.*

*Note This completes the installation. After installation, see "CONFIGURING THE PRINTER DRIVER (Windows environment)" (page 42) to check the printer driver settings. Note If you installed the PS printer driver, the PS display font can be installed from the "PRINTER UTILITIES" CD-ROM that accompanied the PS3 expansion kit. (Page 30) 2 Note If the shared printer does not appear in the list, check the settings on the printer server. 11 12 When the model selection window appears, select model name of your machine and click the [Next] button.*

*When the printer driver selection window appears, select the printer driver to be installed and click the [Next] button. Be sure to select the same printer driver as that of the shared printer (the machine). 29 SETUP IN A WINDOWS ENVIRONMENT INSTALLING THE PS DISPLAY FONTS The fonts used by the PS printer driver are contained in the "PRINTER UTILITIES" CD-ROM that accompanied the PS3 expansion kit (AR-PK1/N). Install these fonts as needed for the PS printer driver. 1 Insert the PS3 expansion kit (AR-PK1/N) "PRINTER UTILITIES" CD-ROM into your computer's CD-ROM drive. If your computer is configured for CD-ROM auto start, the installation window appears. Go to step 4. 2 Click the [start] button, click [My Computer] ( ), and then double-click the [CD-ROM] icon ( ). In Windows 95/98/Me/NT 4.0/2000, double-click [My Computer] and then double-click the [CD-ROM] icon.*

*3 Double-click the [Setup] icon ( ). Note If the language selection screen appears after you double click the [Setup] icon, select the language that you wish to use and click the [Next] button. (Normally the correct language is selected automatically.) 4 Select [PS Display Font] and click the [Next] button. Caution · Do not select [PS Printer Driver]. · The PS printer driver for the machine is installed from the "Software CD-ROM (1)" that accompanies the network expansion kit (AR-NB3). 5 30 Follow the on-screen instructions. USING THE PPD FILE The PPD file enables the machine to print using the standard PS driver of the operating system. Install the PPD file as needed. Use the Add Printer Wizard in Windows to install the PPD file.*

*Be sure to read the Readme file (Readme.txt) before installing the PPD file. The Readme file is in the "EnglishA" or "English" folder. For the location of the folder, see step 4. 1 Click the [start] button, click [Control Panel], click [Printers and Other Hardware], and then click [Printers and Faxes].*

*· In Windows 95/98/Me/NT 4.0/2000, click the [Start] button, select [Settings], and then click [Printers]. · In Windows Server 2003, click the [Start] button and then click [Printers and Faxes]. 4 Follow the on-screen instructions. When you are asked to specify the path of the PPD file, enter the path as follows. (Substitute the letter of your CD-ROM drive for "R" in the following paths.) Operating system PPD file path R:\Drivers\Printer \English\PPD\9XME R:\Drivers\Printer \English\PPD\NT40 R:\Drivers\Printer \English\PPD\2KXP Windows 95/98/Me Windows NT 4.0 Windows 2000/XP/Server 2003 2 3 Insert the network expansion kit "Software CD-ROM (1)" into your computer's CD-ROM drive. Click [Add a printer] in [Printer Tasks]. · In Windows 95/98/Me/NT 4.0/2000, double-click the [Add Printer] icon. · The "Add Printer Wizard" will appear. 2 INSTALLING THE RESIDENT FONT INFORMATION (only when the PPD file is installed in Windows 95/98/Me) If you have installed the PPD file in Windows 95/98/Me and will be using the resident fonts, you must install the resident font information. Follow the procedure below to install the resident font information. Note · If you are using Windows 2000, Windows XP, Windows Server 2003, the resident font information is automatically installed when the PPD file is installed.*

*· Before installing the resident font information, be sure to install the PPD file. 1 2 3 Insert the network expansion kit "Software CD-ROM (1)" into your computer's CD-ROM drive. Double-click [My Computer] ( ) and then double-click the [CD-ROM] icon ( ). Double-click the [Drivers] folder, the [Printer] folder, the [EnglishA] folder (for regions other than the U.S., double-click the [English] folder), the [PPD] folder, the [9XME] folder, and then [PFMSetup.exe]. 4 5 Follow the on-screen instructions. After the resident font information has been installed, restart your computer. Note If printer resident fonts cannot be specified from an application, the resident font information has not been installed or the information has been corrupted.*

*In this case, reinstall the resident font information. 31 SETUP IN A MACINTOSH ENVIRONMENT HARDWARE AND SOFTWARE REQUIREMENTS Before installing the PPD file for Macintosh, see "HARDWARE AND SOFTWARE REQUIREMENTS" on page 43 to make sure your computer meets the hardware and software requirements. Operating system CPU and RAM Mac OS 8.6 to 9.2.*

*2, 10.1.5, 10.2.8, 10.*

*3.3 to 10.4 The requirements of the operating system must be satisfied. Note · If Mac OS X v10.1 has not been updated to version 10.1.5, be sure to update to version 10.1.5 before installing the PPD file. For information on how to update, see the Help file on your Macintosh computer.*

*· If Mac OS X v10.2 has not been updated to version 10.2.8, be sure to update to version 10.2.8 before installing the PPD file. For information on how to update, see the Help file on your Macintosh computer. APPLETALK SETTINGS After connecting the machine to the network, configure AppleTalk settings as required for your network environment. To configure the settings, see the online manual on the "Network Utilities" CD-ROM. INSTALLING THE PPD FILE In order to print from a Macintosh, the PPD file must be installed.*

*Follow the steps below to install the PPD file. INSTALLATION IN MAC OS X 1 2 3 Insert the network expansion kit "Software CD-ROM (1)" into your computer's CD-ROM drive. Double-click the [CD-ROM] icon ( on the desktop. Double-click the [MacOSX] folder. ) 4 Double-click the folder of the operating system version you are using.*

*· In Mac OS X v10.1.5, double-click the [Version 10.*

[You're reading an excerpt. Click here to read official SHARP AR-](http://yourpdfguides.com/dref/4177158)

[M165 user guide](http://yourpdfguides.com/dref/4177158)

*1] folder. · In Mac OS X v10.*

*2.8, double-click the [Version 10.2] folder. · In Mac OS X v10.3.3 to 10.3.9, double-click the [Version 10.3] folder. · In Mac OS X v10.*

*4, double-click the [Version 10.4] folder. 32 SETUP IN A MACINTOSH ENVIRONMENT 5 Double-click the [AR-NB3-1] icon ( · If the "Authenticate" window appears, enter the password and click the [OK] button. · If you are using Mac OS X v10.1.5, click the lock icon ( ), enter the password, and click the [OK] button. ). 9 Click the [Install] button. Installation of the PPD file begins. Note 6 Click the [Continue] button.*

*Note If you are using Mac OS X v10.3.3 to 10.4, the "Authenticate" window will appear. Enter the password and click the [OK] button.*

*2 10 7 The License Agreement window will appear. Make sure that you understand the contents of the license agreement and then click the [Continue] button. A message will appear asking you if you agree to the terms of the license. Click the [Agree] button. When the message "The software was successfully installed" appears in the installation window, click the [Close] button.*

*This completes the installation of the software. Caution If a different language appears, switch to English. 8 Select the hard disk in which you wish to install the PPD file and click the [Continue] button. Be sure to select the hard disk in which your operating system is installed. 33 SETUP IN A MACINTOSH ENVIRONMENT INSTALLATION IN MAC OS 8.6 TO 9.2.2 1 2 3 4 5 Insert the network expansion kit "Software CD-ROM (1)" into your computer's CD-ROM drive. Double-click the [CD-ROM] icon ( on the desktop. Double-click the [MacOS] folder.*

*Double-click the [Installer] icon ( The installer window will appear. 6 ) The License Agreement window will appear. @@Read the message in the window that appears and click the [Continue] button. Installation of the PPD file begins. After the installation, a message prompting you to restart your computer will appear. Click the [OK] button and restart your computer. 7 ). Click the [Install] button. This completes the installation of the software. 2004 Note If you are using Mac OS 8.*

*6 to 9.2.2, make sure that "LaserWriter8" has been installed and that the "LaserWriter8" checkbox is selected ( ) in "Extensions Manager" in "Control Panels". If not, install it from the system CD-ROM supplied with your Macintosh computer. INSTALLING THE SCREEN FONTS (MAC OS 8.*

*6 - 9.2.2) Macintosh screen fonts are contained in the [Font] folder of the "PRINTER UTILITIES" CD-ROM that accompanies the PS3 expansion kit (AR-PK1/N). The screen fonts are installed by copying the required screen font suitcase folders to your Macintosh. Copy the screen fonts to the following folder: · Mac OS 8.*

*6 to 9.2.2: [Fonts] folder in the [System Folder] Note If you experience problems that may be due to the installed screen fonts, immediately delete the copied font suitcase folder from the system. 34 CONFIGURING THE PRINTER DRIVER Follow the steps below to configure the machine's printer driver. MAC OS X V10.2 TO 10.4 1 2 Make sure that the machine is powered on. Select [Applications] from the [Go] menu. 7 Click the machine's model name in the list. 2 3 4 Double-click the [Utilities] folder.*

*Double-click the [Print Center] icon ( ). · In Mac OS X v10.3.3 to 10.4, double-click the [Printer Setup Utility] icon. · The "Printer List" window appears. The name of the machine that appears is the name that was entered in the AppleTalk settings when the network settings were configured. Unless the name was changed when configuring the settings, it will be [SCxxxxxx] (where "xxxxxx" is a sequence of characters that varies depending on your machine). 8 Select [Sharp] in the [Printer Model] ([Print Using] in Mac OS X v10.4)] menu.*

*The PPD file selection window appears. Note If this is the first time you are installing a printer driver on your computer, a confirmation message will appear. Click the [Add] button. 5 Click [Add]. 9 Select the PPD file for your model.*

*6 Select [AppleTalk] in the menu at the top of the window. · In Mac OS X v10.4, click the [Default Browser] icon. · A list of printers connected to the network will appear. Note If multiple AppleTalk zones are displayed, select the zone which includes the printer.*

*35 SETUP IN A MACINTOSH ENVIRONMENT 10 11 Click the [Add] button. The machine is added to the list of printers. Click the name of the machine in the "Printer List" window, and select [Show Info] from the [Printers] menu. The "Printer info" window will appear. 12 Select [Installable Options] from the menu. 13 Set the printer configuration based on the options that have been installed, and then click the [Apply Changes] button. Close the window. 14 This completes the configuration of the printer driver. 36 SETUP IN A MACINTOSH ENVIRONMENT MAC OS X v10.1.*

*5 1 2 Make sure that the machine is powered on. Select [Applications] from the [Go] menu. 7 Click the machine's model name in the list. 3 4 Double-click the [Utilities] folder. Double-click the [Print Center] icon ( ). The "Printer List" window appears. If this is the first time you are installing a printer driver on your computer, a confirmation message will appear. Click the [Add] button. The name of the machine that appears is the name that was entered in the*

*AppleTalk settings when the network settings were configured. Unless the name was changed when configuring the settings, it will be [SCxxxxxx] ("xxxxxx" is a sequence of characters that varies depending on your machine).*

*2 Note 8 Click the [Printer Model] menu and select [Other] from the list of PPD files. The PPD file selection window will appear. 5 Click the [Add Printer] button. 9 Click the startup disk name and then [Library], [Printers], [PPDs], [Contents], [Resources], [en.lproj], and select the PPD file of your model. Click the [Choose] button. Click the [Add] button. 10 11 6 Select [AppleTalk] in the menu at the top of the window. A list of printers connected to the network will appear. This completes the configuration of the printer driver.*

*Note If multiple AppleTalk zones are displayed, select the zone which includes the printer. 37 SETUP IN A MACINTOSH ENVIRONMENT MAC OS 8.6 TO 9.2.2 1 2 Select [Chooser] from the Apple Menu. Click the [LaserWriter 8] icon. · The model name of your network-connected machine ([SCxxxxxx]) appears in the "Select a PostScript Printer" list on the right. The name of the machine that appears is the name that was entered in the AppleTalk settings when the network settings were configured. Unless the name was changed when configuring the settings, it will be [SCxxxxxx] ("xxxxxx" is a sequence of characters that varies depending on your machine).*

[You're reading an excerpt. Click here to read official SHARP AR-](http://yourpdfguides.com/dref/4177158)[M165 user guide](http://yourpdfguides.com/dref/4177158)

## *· If multiple AppleTalk zones are displayed, select the zone which includes the printer.*

*6 7 8 Configure the printer driver based on the options that have been installed and then click the [OK] button. Click the [OK] button to close the dialog box. Click the Close box ( "Chooser". ) to close the This completes the configuration of the printer driver. 3 4 Click the machine's model name ([SCxxxxxx]) in the "Select a PostScript Printer" list. Click the [Create] button. · If the "Select a PostScript Printer Description File" dialog box appears, select the PPD file of your model and then click the [Select] button. · If the "Select a PostScript Printer Description File" dialog box does not appear, follow these steps to select the PPD file manually when you return to the "Chooser" dialog box. (1) Verify that the machine is selected in the "Select a PostScript Printer" list, and then click the [Setup] button and the [Select PPD] button. (2) Select the PPD file of your model, and then click the [Open] (or [Select]) button.*

*(3) Click the [OK] button. 5 Verify that the machine is selected in the "Select a PostScript Printer" list, and then click the [Setup] button and the [Configure] button. 38 3 TROUBLESHOOTING AND USEFUL INFORMATION TROUBLESHOOTING If the software cannot be installed correctly or if you need to remove the software, check the following items on your computer. Troubleshooting information can also be found in the README files for each of the software programs. To view a README file for a software program, click the [Display Readme] button in the software selection window that appears during*

*installation.*

*Removing the software To remove a printer driver or a software that has been installed using the installer, follow the procedure below. Windows environment MACINTOSH ENVIRONMENT(Mac OS 8.6 to 9.2.2) 1 Click the [start] button and then click [Control Panel].*

*· In Windows 95/98/Me/NT 4.0/2000, click the [Start] button, select [Settings], and then click [Control Panel]. 1 2 3 4 Insert the "Software CD-ROM (1)" into your CD-ROM drive. Double-click the [CD-ROM] icon ( ) on the desktop and double-click the [Mac OS] folder. Double-click the [Installer] icon ( ). 2 Click [Add or Remove Programs]. · In Windows 95/98/Me/NT 4.0/2000, double-click the [Add/Remove Programs] icon. 3 Select the driver or software that you wish to remove from the list, and click the appropriate button to remove it. · For more information, see the manual or help files for your operating system.*

*Select [Remove] from the Install menu and then click the [Remove] button. Note There is no remove tool for Mac OS X. The PPD file for Mac OS X has been copied to the following folder in the startup disk: [Library] - [Printers] - [PPDs] - [Contents] [Resources] - [En.lproj] Delete the SHARP PPD file in this folder. 4 Restart your computer. 39 TROUBLESHOOTING AND USEFUL INFORMATION MFP driver cannot be installed (Windows 2000/XP) If the MFP driver cannot be installed in Windows 2000/XP, follow these steps to check your computer's settings. Plug and play screen does not appear (when using a USB cable) If the Plug and Play screen does not appear after you connect the machine to your computer with a USB cable and turn on the machine, follow the steps below to verify that the USB port is available. 1 Click the [start] button and then click [Control Panel]. In Windows 2000, click the [Start] button, select [Settings], and then click [Control Panel]. 1 Click the [start] button, click [Control Panel], and then click [Performance and Maintenance].*

*In Windows 98/Me/2000, click the [Start] button, select [Settings], and then click [Control Panel]. 2 3 4 Click [Performance and Maintenance] and then click [System]. In Windows 2000, double-click the [System] icon. 2 Click the [Hardware] tab and then click the [Driver Signing] button. Check the settings for "What action do you want Windows to take?" ("File signature verification" in Windows 2000).*

*Click [System], click the [Hardware] tab, and click the [Device Manager] button. "Universal Serial Bus controllers" will appear in the list of devices. Note · In Windows 98/Me, double-click the [System] icon and click the [Device Manager] tab. · In Windows 2000, double-click the [System] icon, click the [Hardware] tab, and click the [Device Manager] button. · If the [System] icon does not appear in Windows Me, click [view all Control Panel options]. 3 Click the icon ( ) beside "Universal Serial Bus controllers". Two items should appear: your controller chipset type and Root Hub. If these items appear, you can use the USB port. If the "Universal Serial Bus controllers" shows a yellow exclamation point or if the above two items do not appear, you must check your computer manual for USB troubleshooting or contact your computer manufacturer. If the [Block] has been selected, it will not be possible to install the MFP driver. To select [Warn] and then install the MFP driver, see "INSTALLING THE SOFTWARE" (page 7). 4 Once you have verified that the USB port is*

*enabled, see "INSTALLING THE SOFTWARE" (page 7) to install the MFP driver. 40 TROUBLESHOOTING AND USEFUL INFORMATION The MFP driver cannot be correctly installed by Plug and Play (Windows 2000/XP) In Windows 2000/XP, if the MFP driver cannot be correctly installed by Plug and Play (for example, Plug and Play takes place without copying the required files for the MFP driver installation from the installer), follow these steps to*

*remove unneeded devices. To install the MFP driver, see "INSTALLING THE SOFTWARE" (page 7). Another printer is using the parallel port (when using a parallel cable) If another printer is using the parallel port and printing is not possible using the machine, follow the steps below to change the port setting of the other printer driver, and make sure that the port of the printer driver for the machine is set to "LPT1".*

*1 Click the [start] button, click [Control Panel], click [Printers and Other Hardware], and then click [Printers and Faxes]. In Windows 95/98/Me/NT 4.0/2000, click the [Start] button, select [Settings], and then click [Printers]. 1 Click the [start] button, click [Control Panel], and then click [Performance and Maintenance]. In Windows 2000, click the [Start] button, select [Settings], and then click [Control Panel]. 2 2 Click [System], click the [Hardware] tab, and click the [Device Manager] button. Note In Windows 2000, double-click the [System] icon, click the [Hardware] tab, and click the [Device Manager] button. Click the icon of the printer driver for which you wish to change the port setting, and select [Properties] from the [File] menu.*

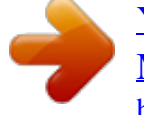

[You're reading an excerpt. Click here to read official SHARP AR-](http://yourpdfguides.com/dref/4177158)[M165 user guide](http://yourpdfguides.com/dref/4177158) <http://yourpdfguides.com/dref/4177158>